# **About Pisces Conservation's e-books**

Our e-books are reproduced following the original text and pagination as closely as possible. Please note that the images in this guide refer primarily to volumes of Sars's Account of the Crustacea of Norway, however most of our e-books are almost identical in layout and operation.

If you have any comments on the e-book, please contact us:

Pisces Conservation Ltd IRC House, The Square Pennington, Lymington Hampshire, SO41 8GN pisces@pisces-conservation.com

## **1. Adobe Acrobat Reader (versions available on CD).**

Illustrations here show version 8 of Reader; later versions work in a very similar way. There's a toolbar at the top, with menus and buttons for everything you want to do, including the Jumps bar:

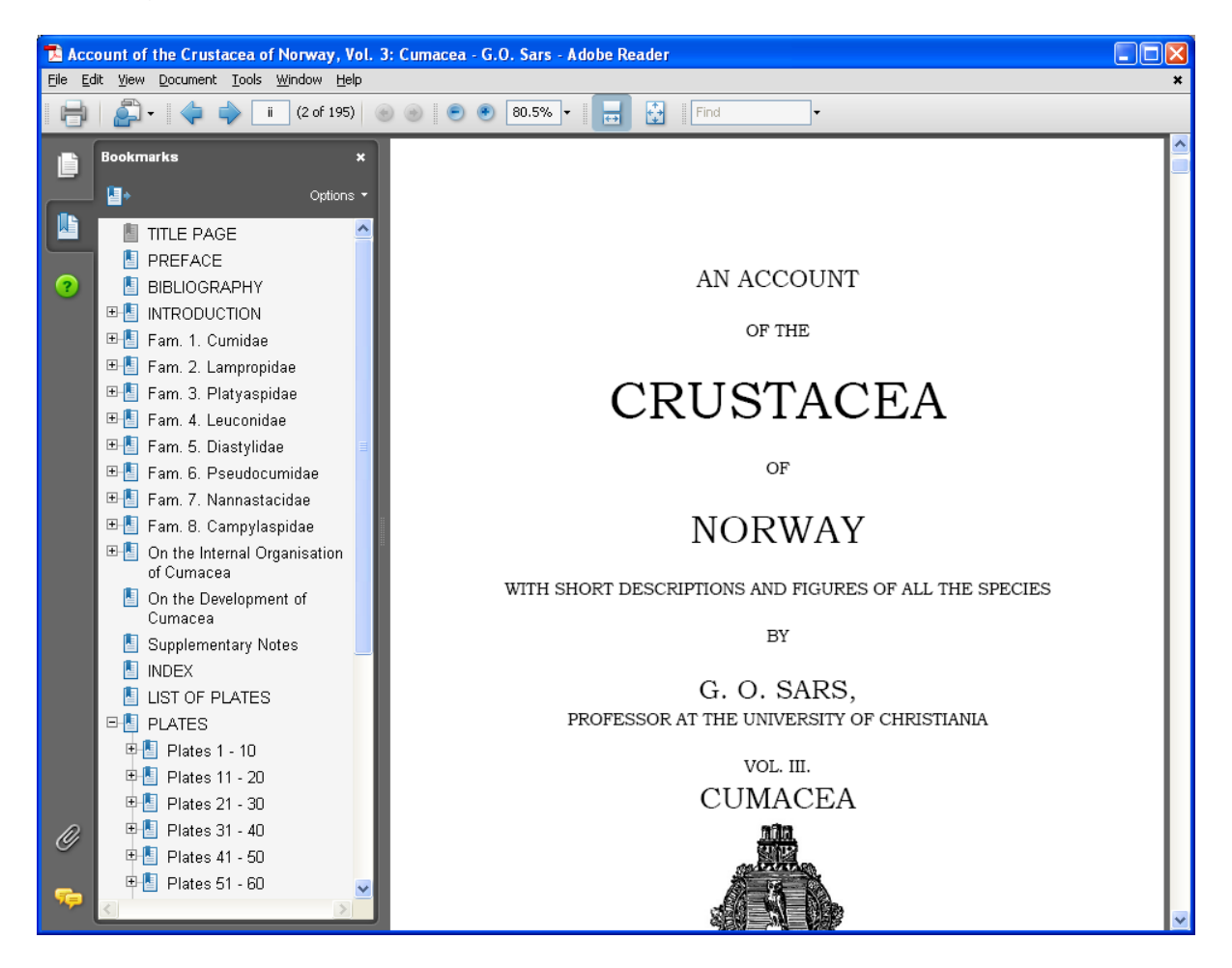

The buttons which concern us most are:

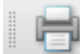

**Print:** Where you can print any or all the pages and plates. Most printers will by default print the book's A5 pages on A4 paper; some machines may request A5 paper – this should be easily over-ridden.

Find **Search**: To search for words or strings of text throughout the whole book; the drop-down menu gives advanced search criteria.

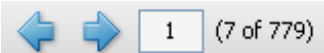

**Jumps**: To Previous Page, Next Page, and box showing page number: type page number into box, and press return, to jump to that page.

**Back / Forward buttons**: jump to other pages that you have already viewed.

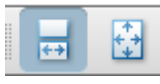

**Page View options**: Continuous View and Full Page options.

**HowTo:** Brings up the full Acrobat Reader instruction manual.

**More buttons**: You can select which buttons are shown on the toolbar, from a very wide range, using the Tools: Customise Toolbars option:

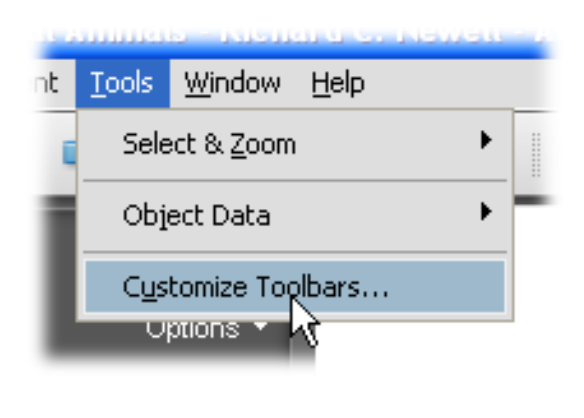

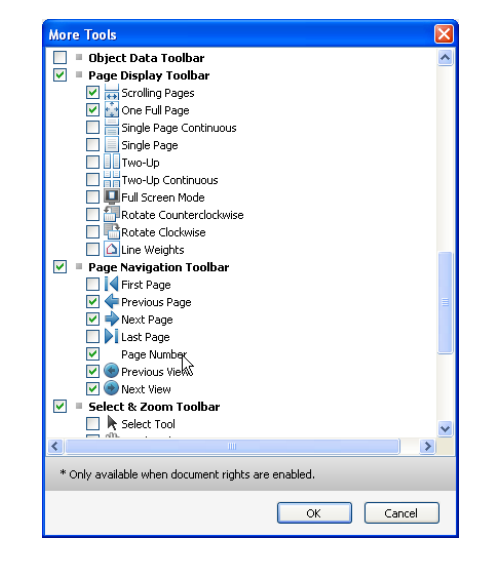

**The Tools: Select & Zoom menu** (image below) gives further options for moving the page, viewing and selecting text and images:

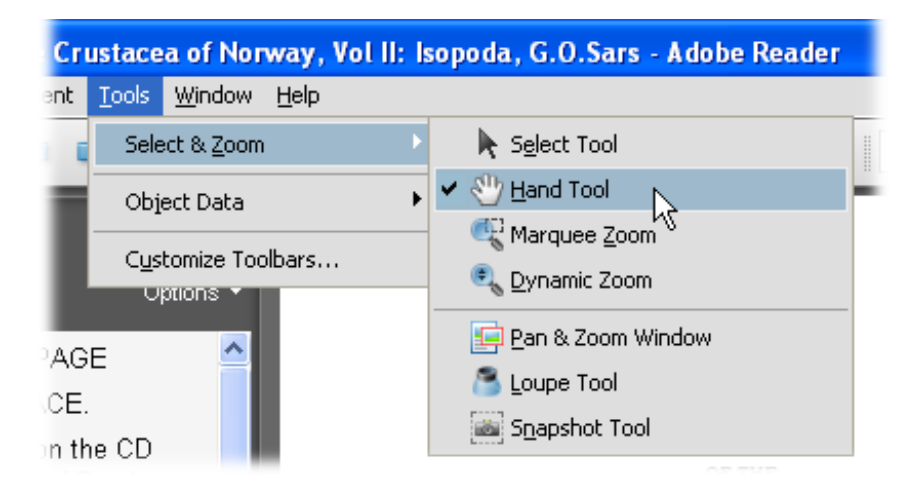

## **2. Navigation Pane**

To help you navigate the book, there are a number of options to choose in the navigation pane at the left of the screen:

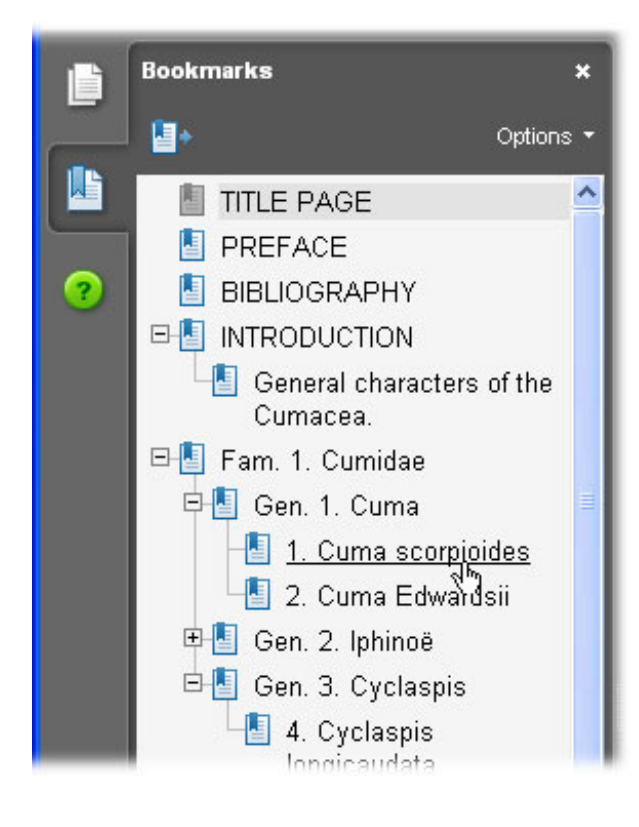

## **i. Bookmark view:**

The bookmarks for each chapter are linked to the chapter headings, families, genera etc., and plates in expanding trees, intended to duplicate the structure of the book and the taxonomy of the group. Clicking on a bookmark opens the relevant page.

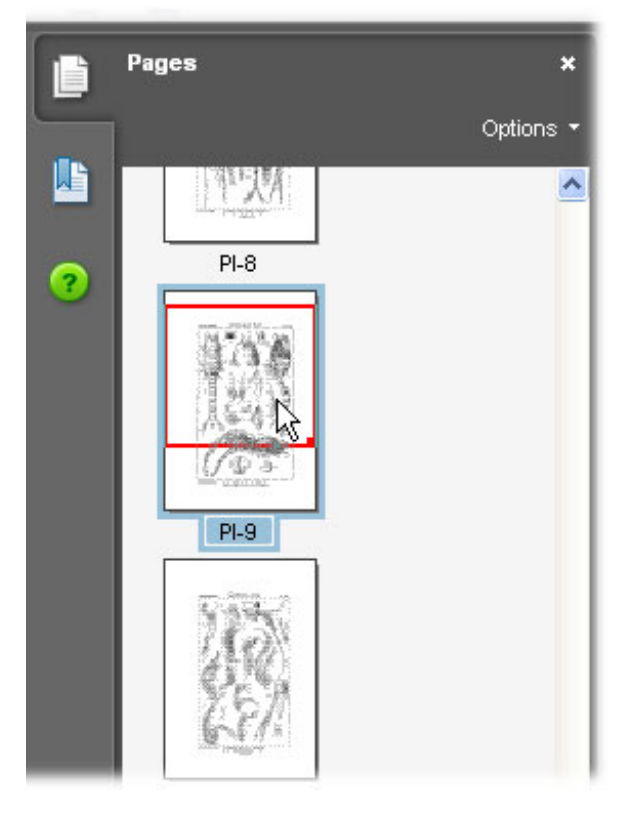

## **ii. Pages view (called Thumbnail view in older versions of Reader):**

Shows a small thumbnail view of each page of the book. Clicking on the thumbnail will jump you to the relevant page.

The plates in the text can also be reached from the Bookmarks and Pages panes:

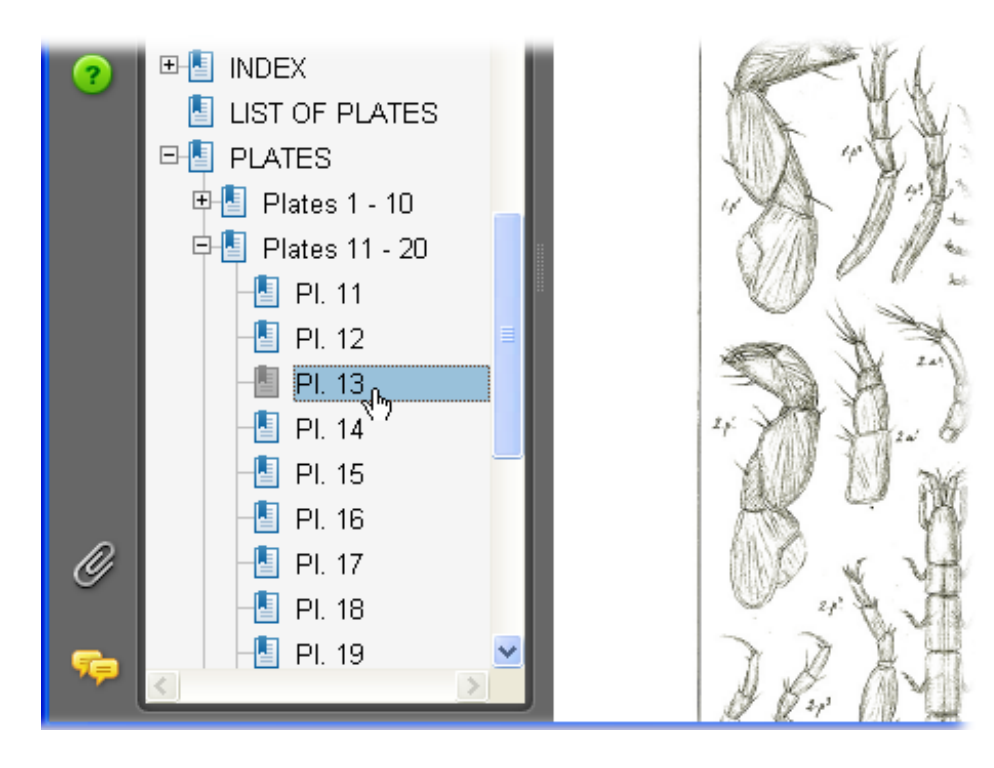

# **3. Text links**

## **i. Species descriptions**

References in the species descriptions are hyperlinked to the plate they refer to; the links work just like a link on a website. When the cursor hovers over the link, it will change to the Finger icon. Click the link to go to that page, and use the Back button

to return to the original page.

# 47. Porcellidium fimbriatum, Claus.

(Pl. XLIV & XLV).<br>Timbriatum, Claus, Die freilebenden Copepoden, p. 140, 1

## **ii. List of plates**

References in the List of Plates are hyperlinked in the same manner:

Pl. XIX.<br>1. Ectinosoma melaniteps, Boeck. Normani, Scott. 2.

## **iii. Index**

Once you have found a reference in the index, you can use the Jump box to navigate to individual pages in the book. To go to the page you want, type its number into the box (outlined red below) on the main toolbar (Reader v.8) and press the Enter key on your keyboard:

Acrobat Reader version 8:

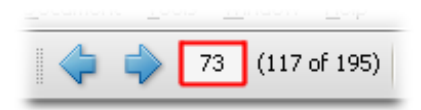